### **Super napisy robione w GIMPie**

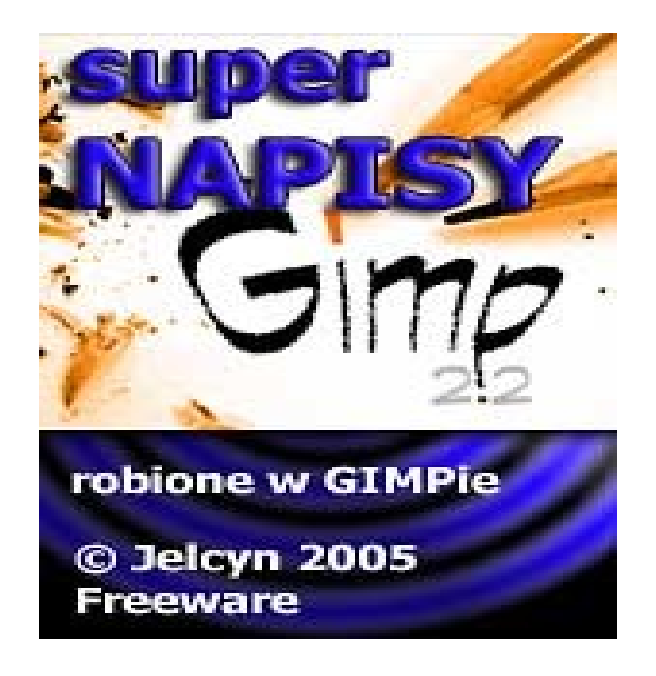

## **© Jelcyn 2005 Freeware**

**[www.jelcyn.com](http://www.jelcyn.com/)**

**[www.ebooki.jelcyn.com](http://www.ebooki.jelcyn.com/)**

**Niniejszy ebook może być rozpowszechniany bez ograniczeń, jednak nie możesz za jego dystrybucję ani pobierać opłat, ani nie możesz dokonywać zmian w treści tego ebooka. Ebook może służyć jako bonus za np. zapisanie się do subskrycji lub newslettera.**

**Wersja 1.1 25-03-2005**

#### **Czym jest GIMP?**

Gimp to **darmowy** program graficzny wywodzący się z Linuxa, jednak jest wersja dla Windowsa. Gimpa dla Windowsa można pobrać ze strony: **<http://www.skocz.pl/gimpwin>**. Aby zainstalować GIMPa należy wcześniej

zainstalować bibliotekę GTK+, którą również można pobrać z tej strony.

Jeśli ten ebook Ciebie zainspirował do głębszego zainteresowania się GIMPem, polecam kupno jakiejś książki: **<http://www.skocz.pl/gimpbooks>** gdyż w tym ebooku opiszę jedynie jedno ciekawe zastosowanie GIMPa

#### **Jak wygenerować ciekawy napis?**

Po zainstalowaniu biblioteki GTK+ i GIMPa i jego uruchomieniu można przystąpić do tworzenia ciekawych napisów (szczególnie dobrze te napisy się nadają na strony WWW). GIMP posiada całą masę różnych generatorów (w tym 29 róznych generatorów napisów). Jeśli nie możesz się doczekać, to zobacz 10 ostatnich stron ebooka, tam są przestawione napisy wygenerowane, przez każdy z 29 generatorów (napisy są wygenerowane na ustawieniach standardowych, każdy generator pozwala się konfigurować (np. kolor liter, kolor tła, tekstura i wiele innych parametrów) tak więc GIMP stanowi potężne narzędzie dla webmasterów. Po uruchomieniu GIMPa na ekranie pojawi się niepozorne okno:

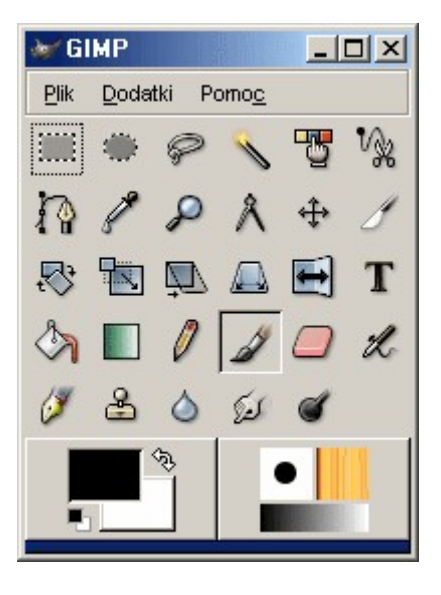

Z menu **Dodatki** wybierz opcję **Script-Fu** a później **Logos** i pojawi się obszerna lista 29 generatorów napisów

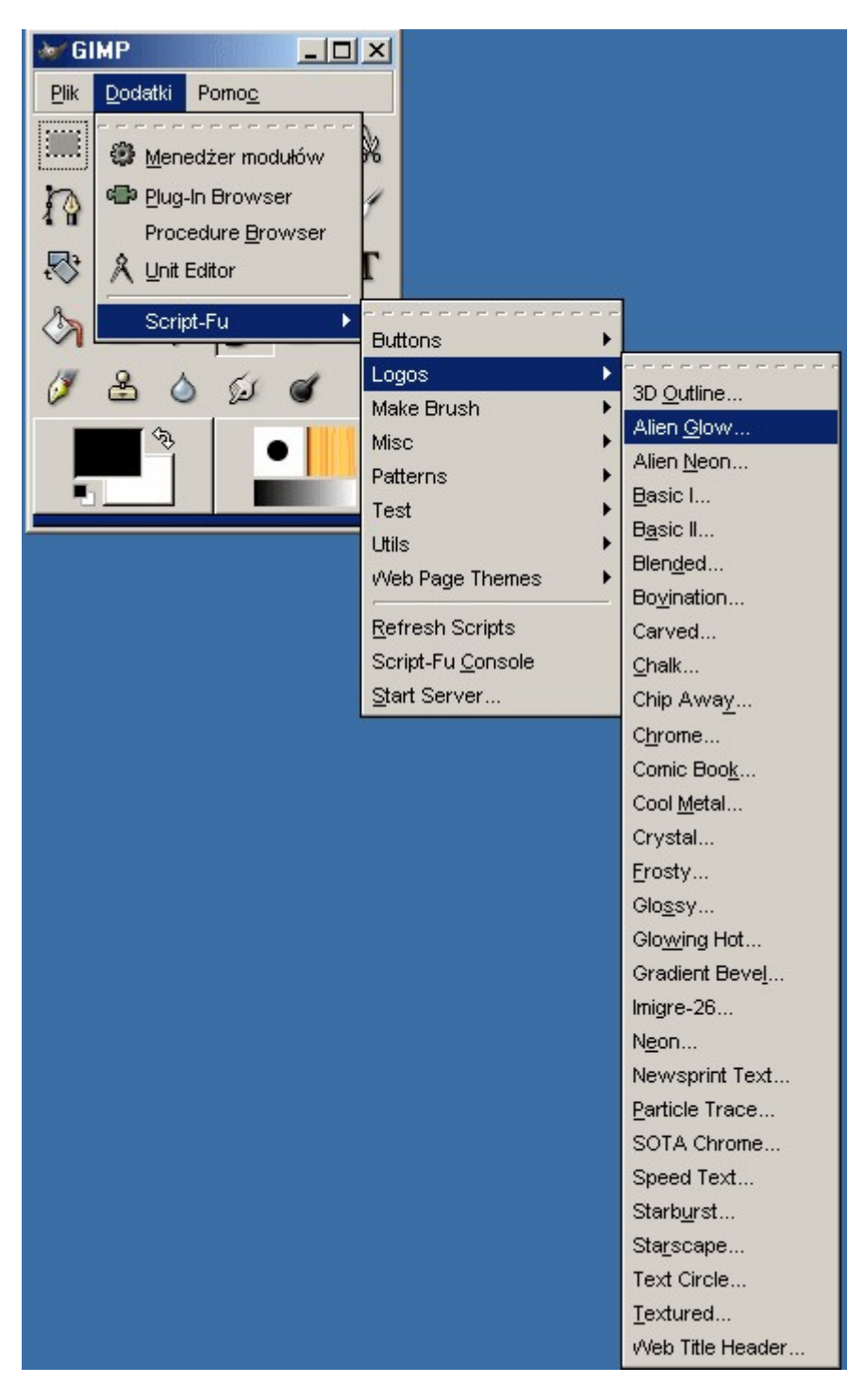

Aby mieć wygodnie wszystkie generatory pod ręką, to w menu kliknij w te dziwne krski ( - - - - -) zobacz rysunek:

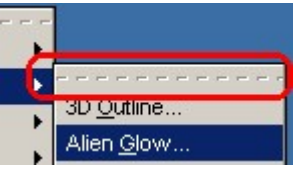

A wtedy pojawi się nowy pasek narzędziowy w którym będą wszystkie te generatory. Czasami jak się testuje 10 generatorów każdy po kilka razy warto jest mieć osobny pasek narzędzi

No więc przystąpmy do działa. Kliknij na jakiś generator np. **Alien Glow** i pojawi się okno jak na poniższym rysunku (jak wybrałeś inny generator to może być więcej opcji)

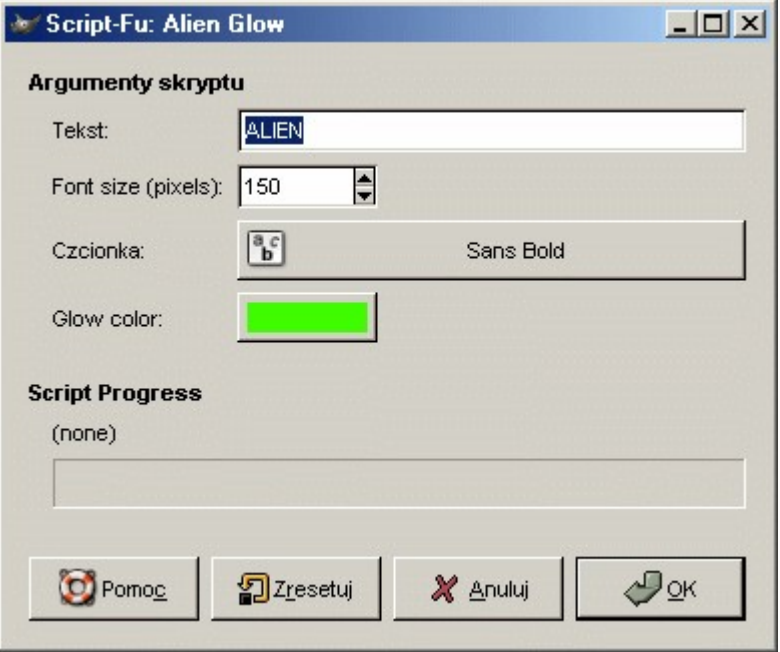

Po skonfigurowaniu kliknij w przycisk OK, poczekaj kilka sekund i powinno się pojawić mniej więcej takie okno:

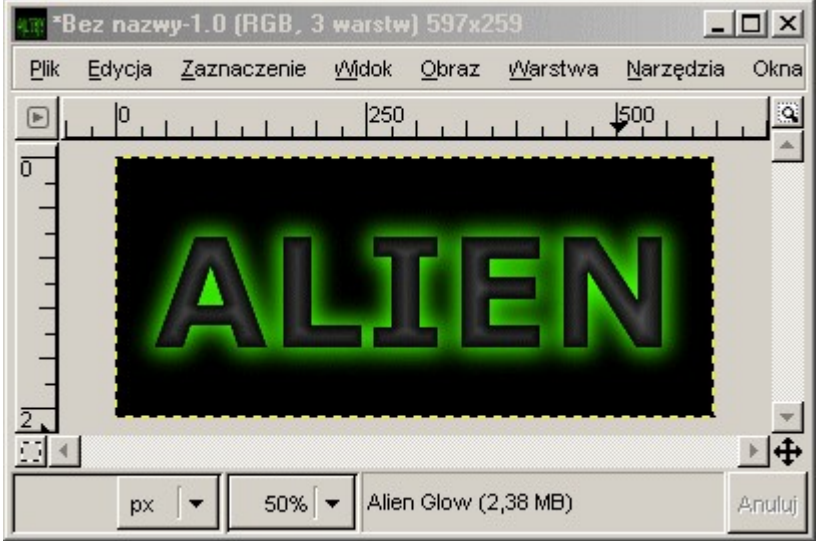

Teraz na tym napisie kliknij prawym przyciskiem myszy i wybierz opcję **Plik | Zapisz jako** i zapisz logo np. w formacie PNG. Gratulacje, właśnie utworzyłeś fajne logo na swoją stronę WWW. Zobacz poniższą Tabelę napisów, aby wiedzieć, jakie możliwości ma GIMP

#### **Tablica napisów**

Poniżej masz domyślne przykłady danych generatorów napisów. Pogrubioną czcionką jest podana nazwa generatora napisów a poniżej jest pokazany domyślny przykład. Oczywiście GIMP ma dużo większe możliwości, gdyż prawie każdy generator pozwala na ustalanie wielu parametrów np. kolory, wybór tekstury, czy współczynnik przeźroczystości.

#### **3D Outline**

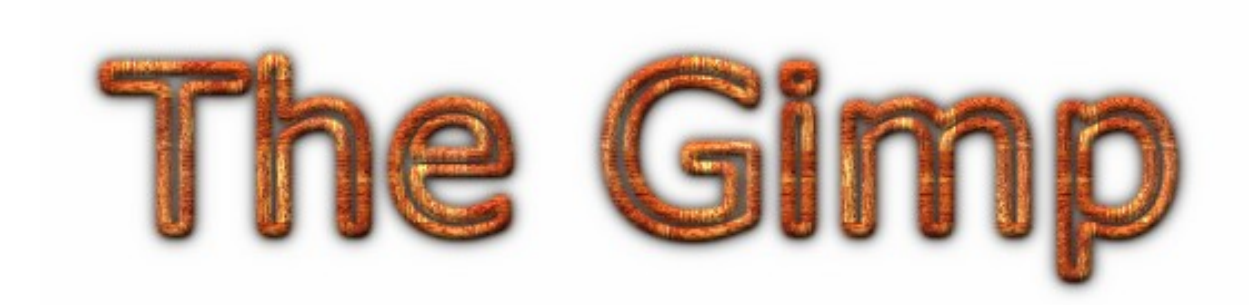

#### **Alien Glow**

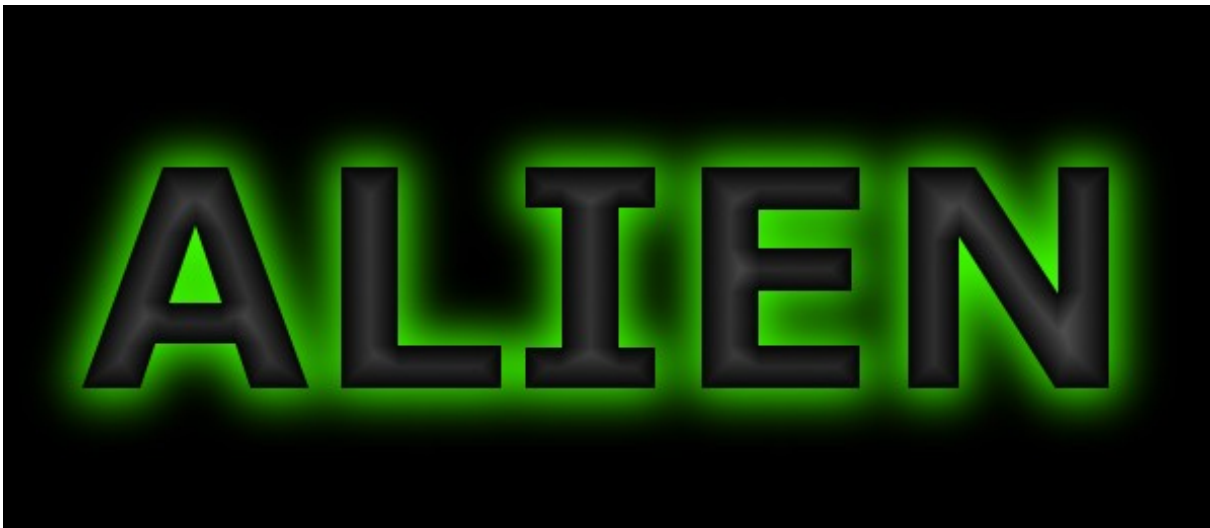

#### **Alien Neon**

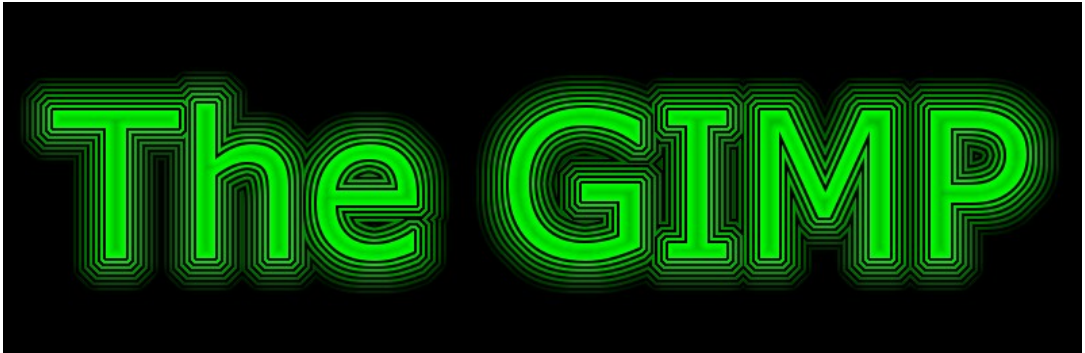

#### **Basic I**

# **The Gimp Basic II SCRIPT-FU**

**Blended**

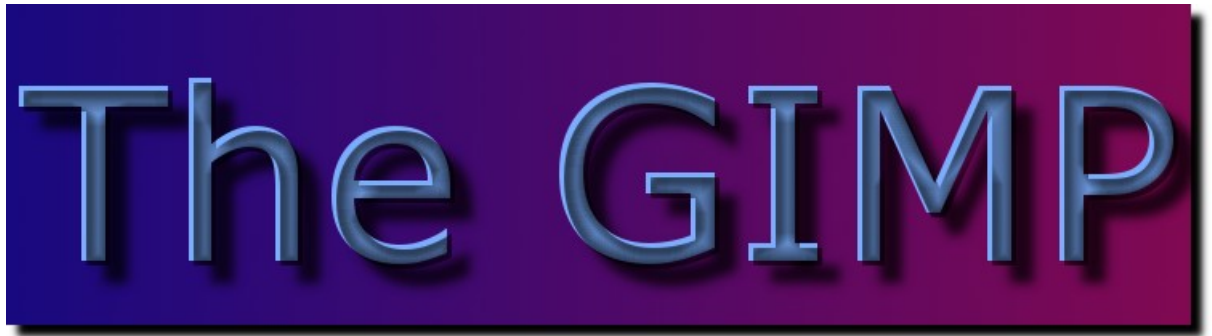

**Bovination**

## Fear the Cow

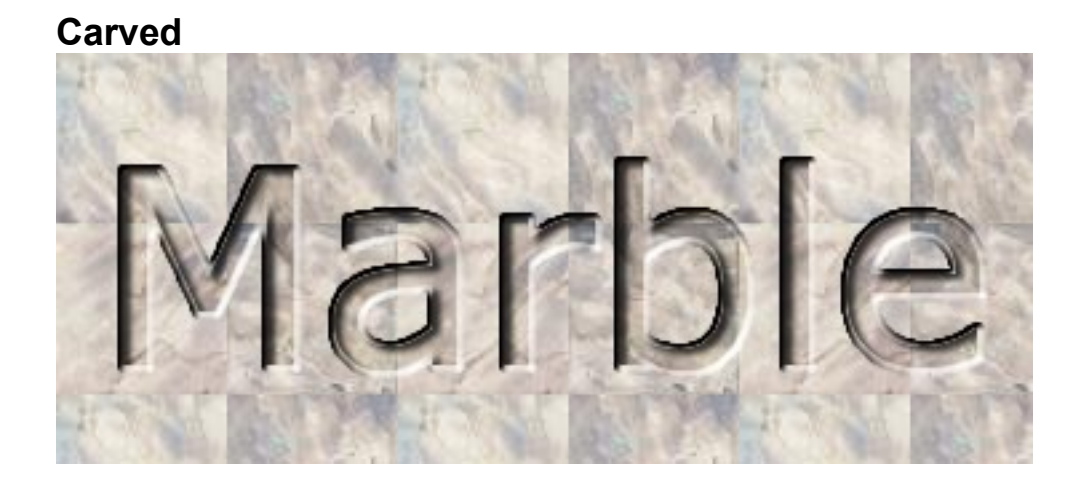

**Chalk**

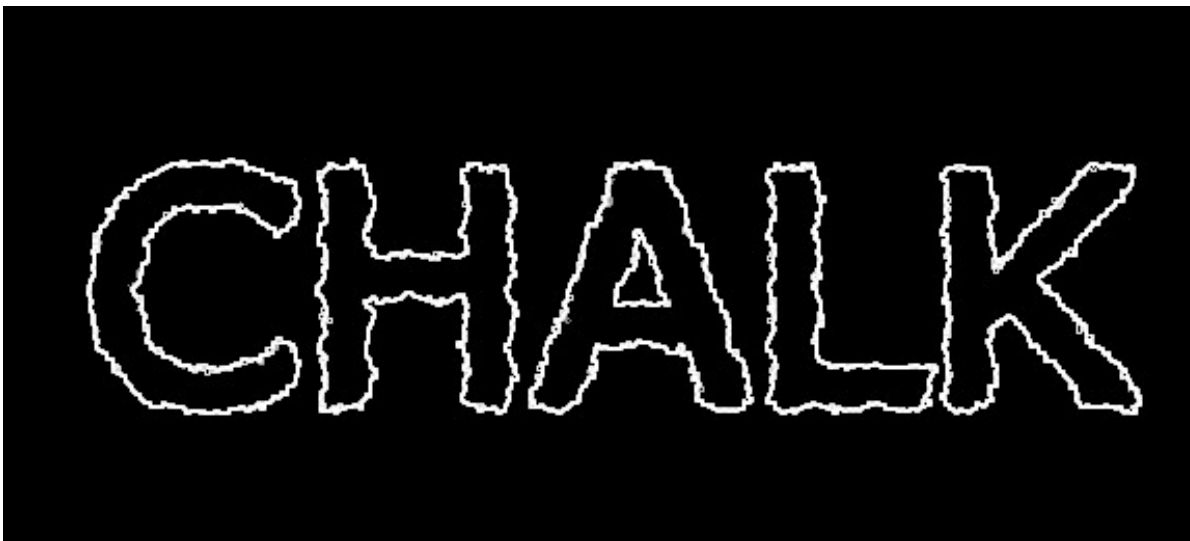

**Chip Away**

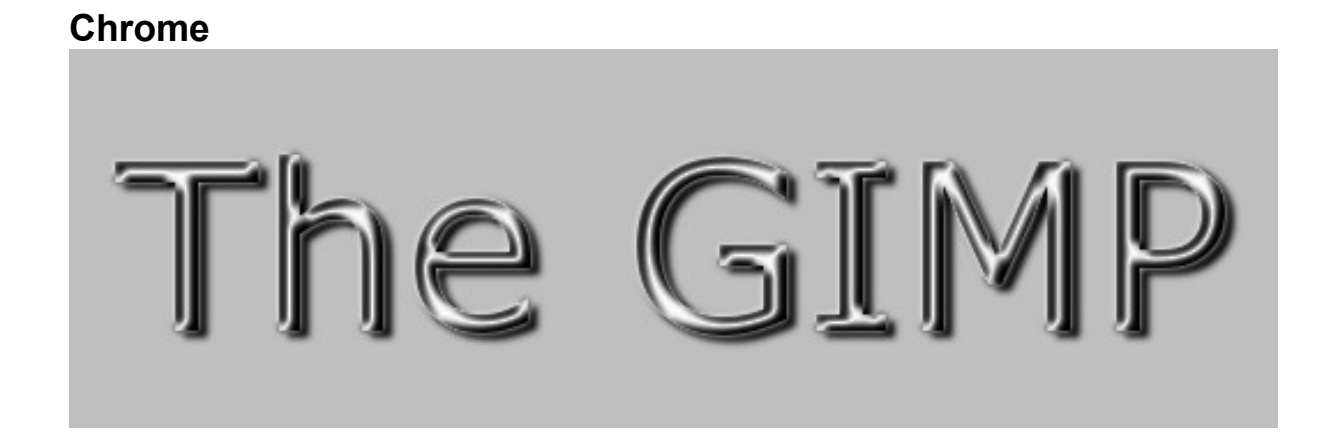

**Comic Book**

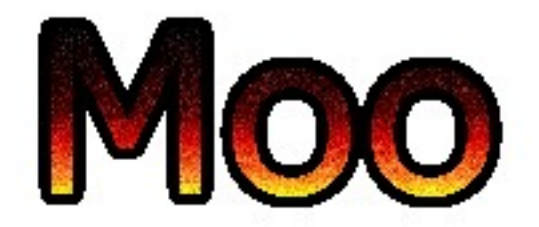

**Cool Metal**

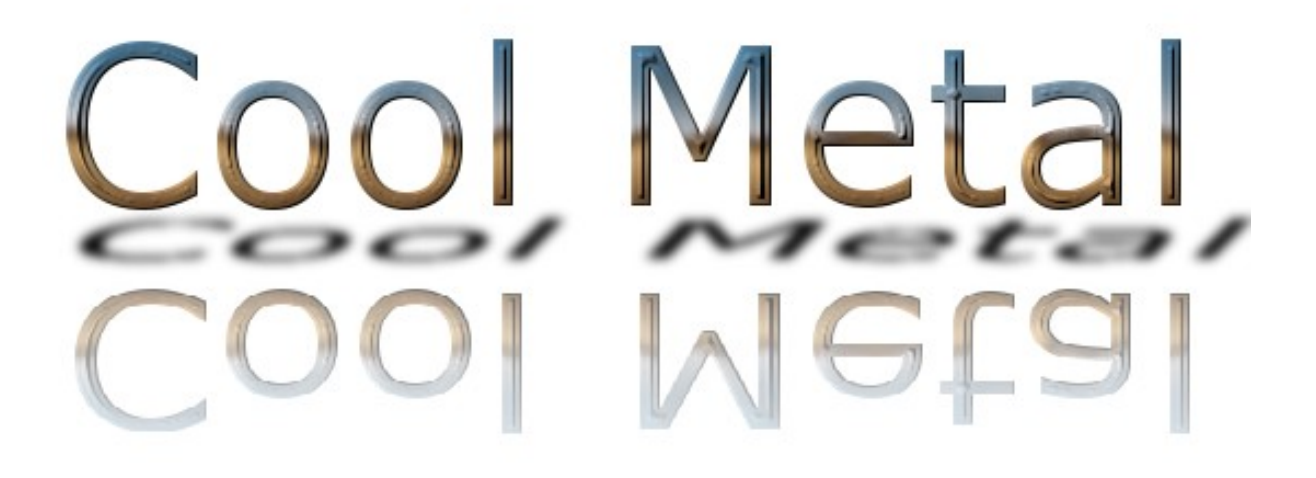

#### **Crystal**

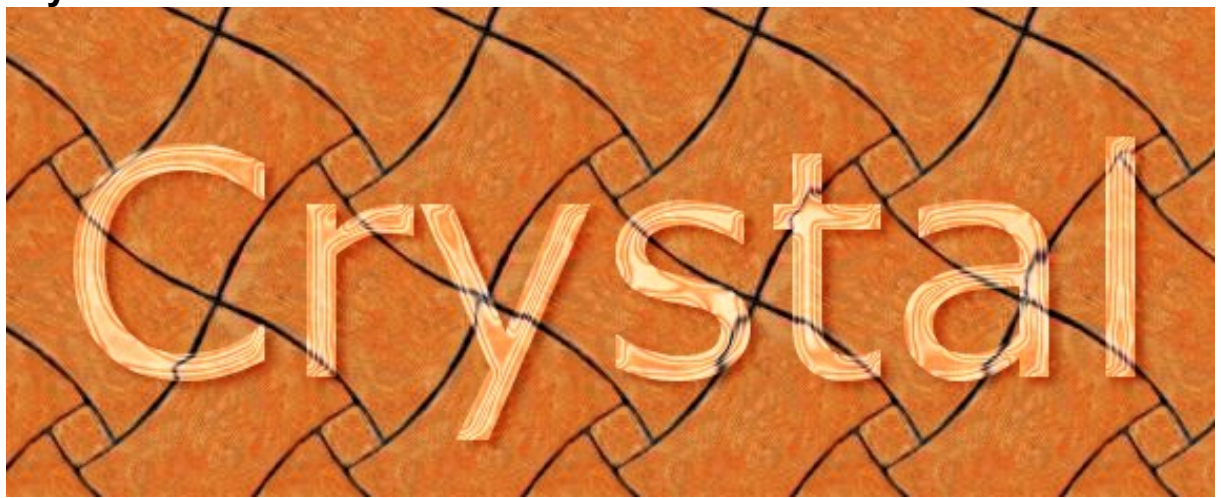

**Frosty**

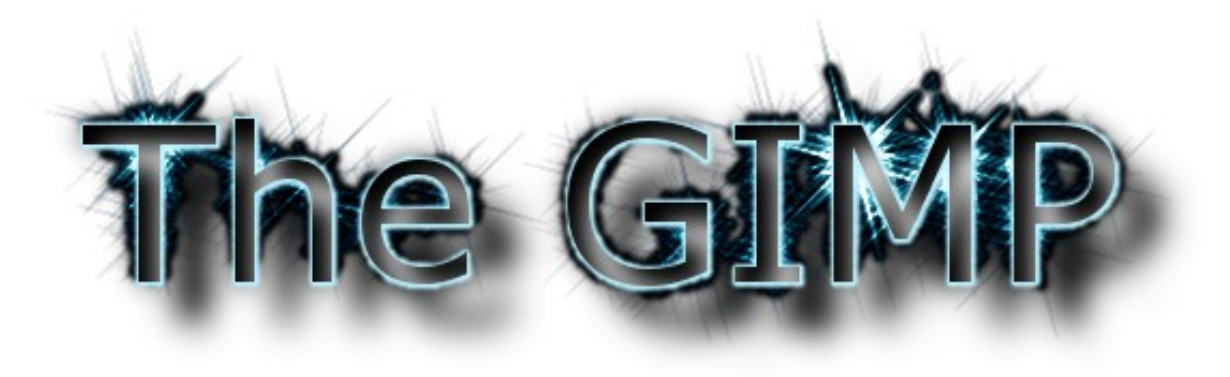

**Glossy**

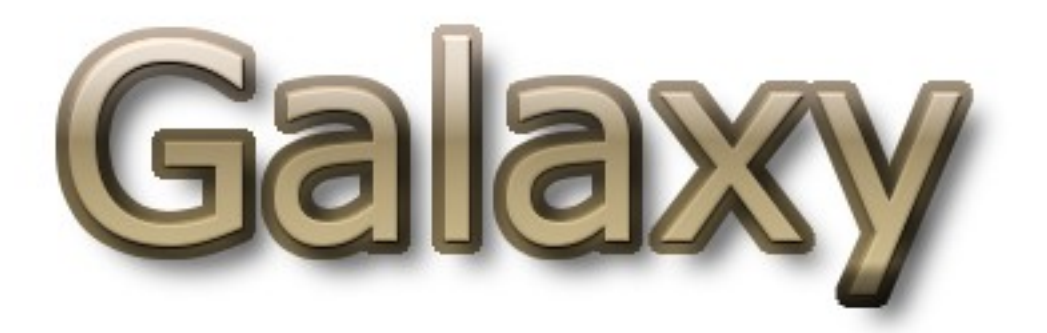

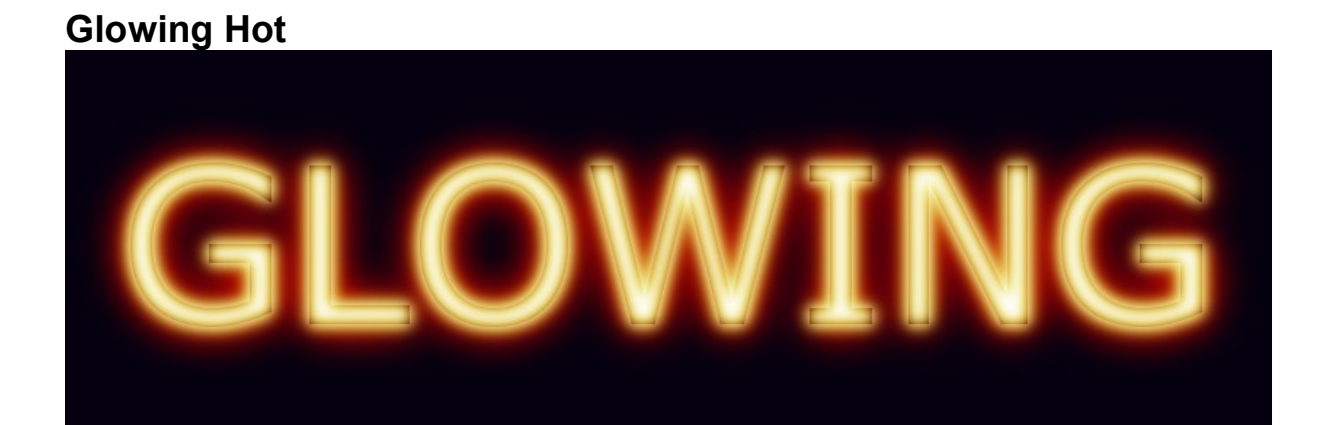

**Gradient Bevel**

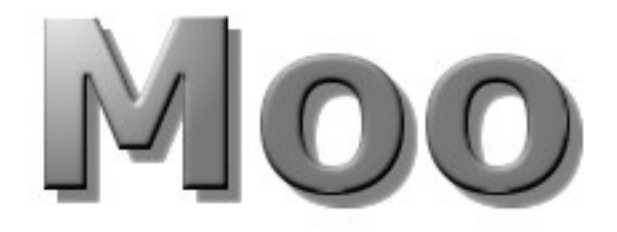

**Imigre-26**

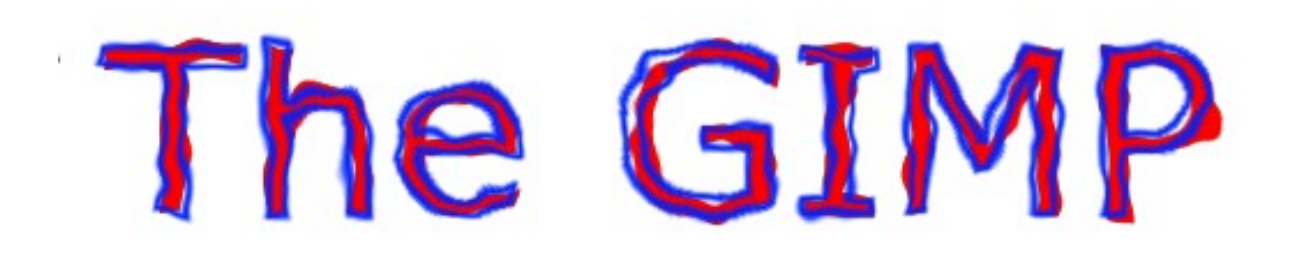

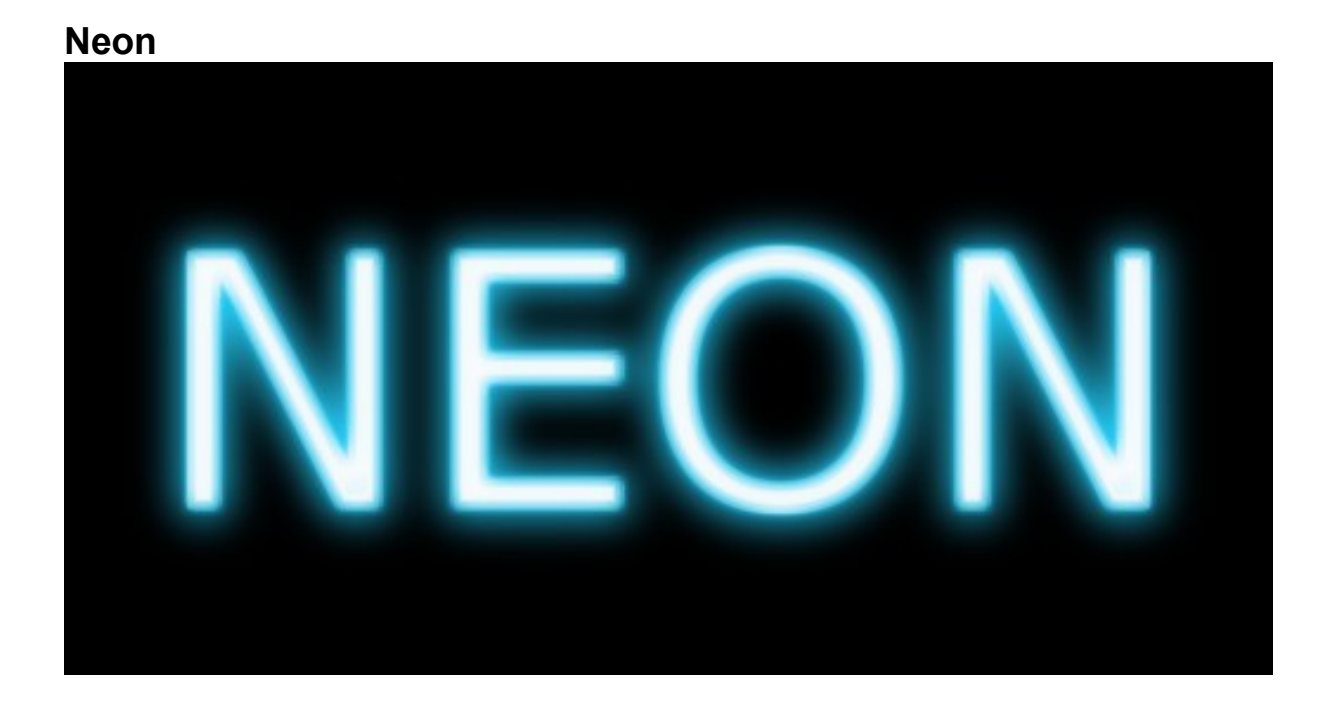

**Newsprint Text**

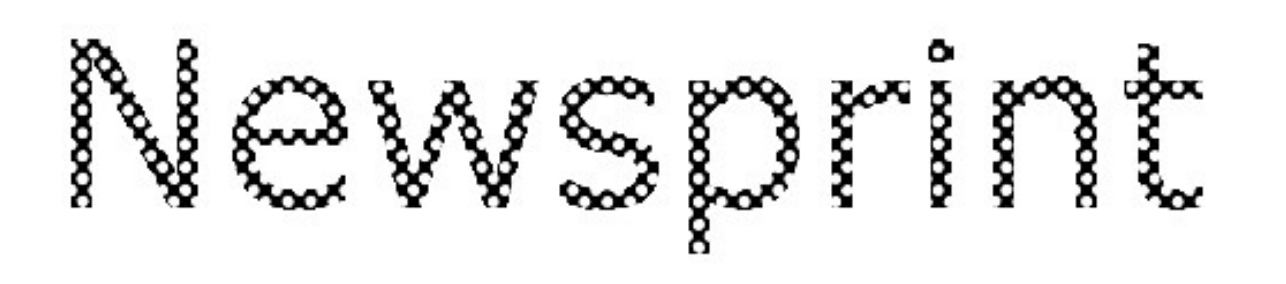

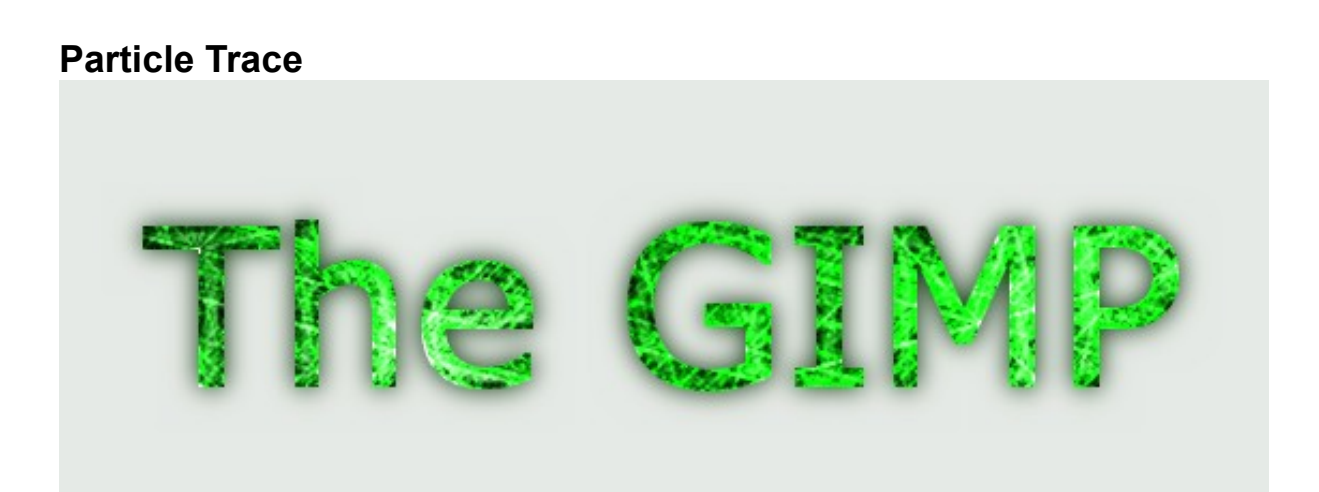

#### **SOTA Chrome**

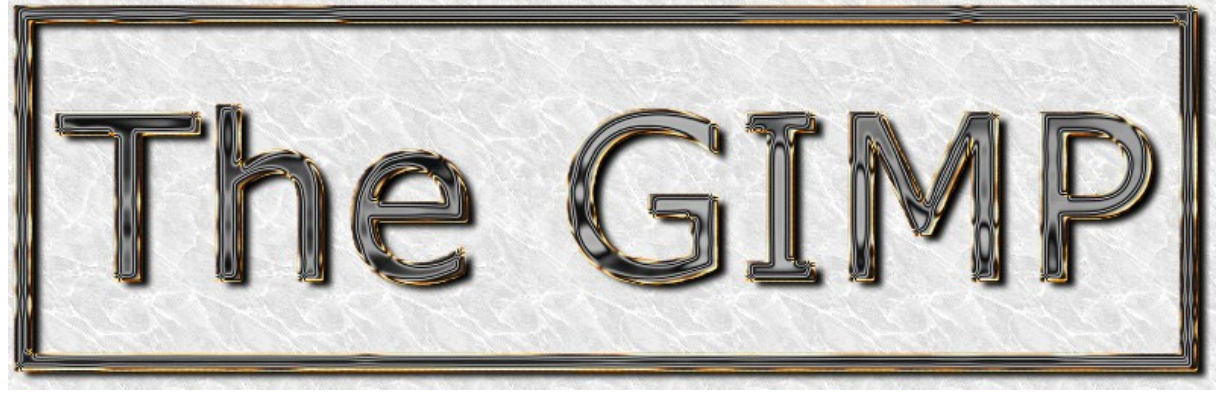

**Speed Text**

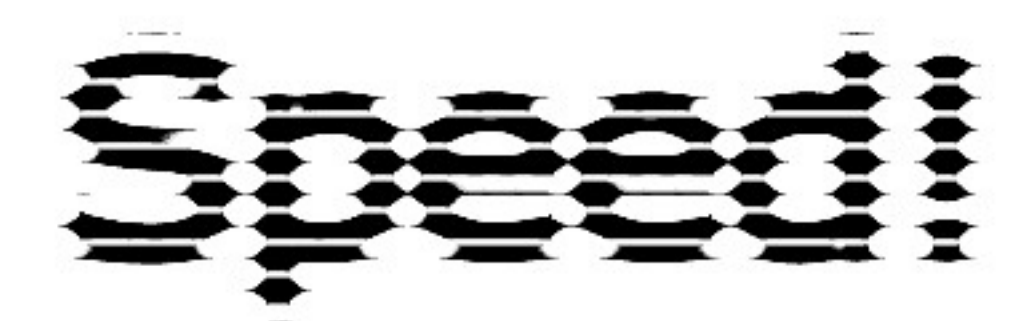

**Star Burst**

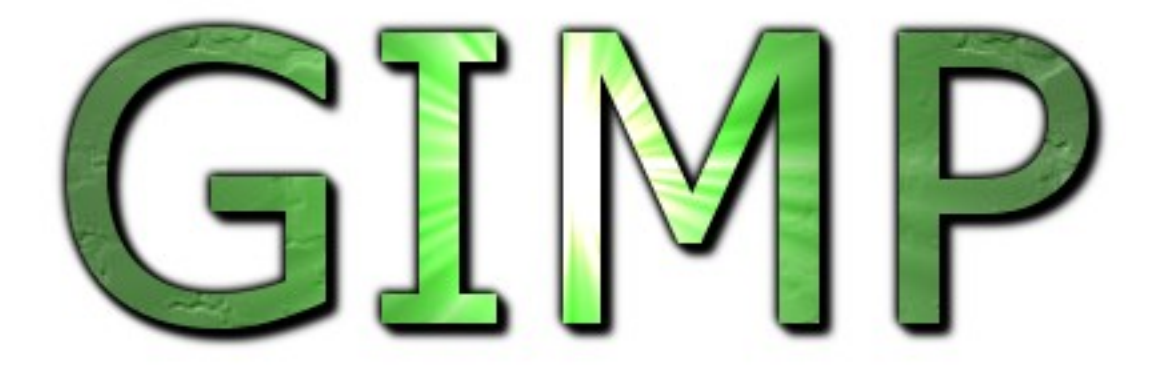

#### **Starscape**

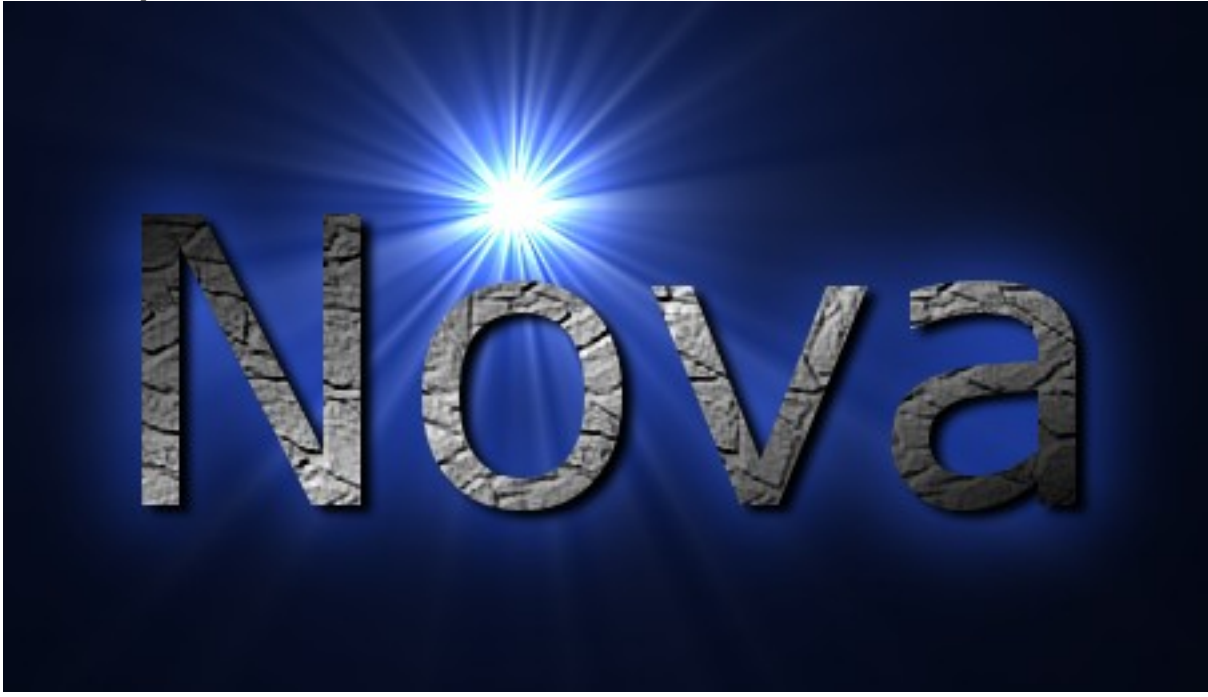

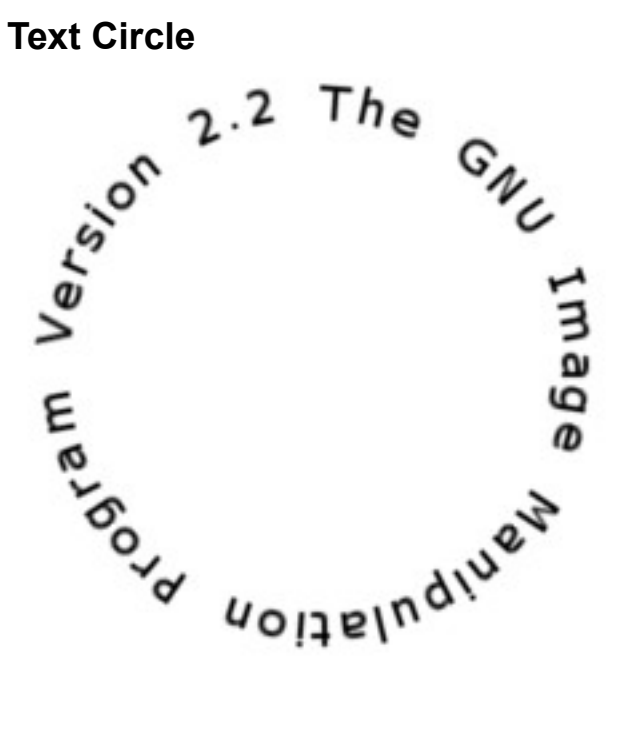

#### **Textured**

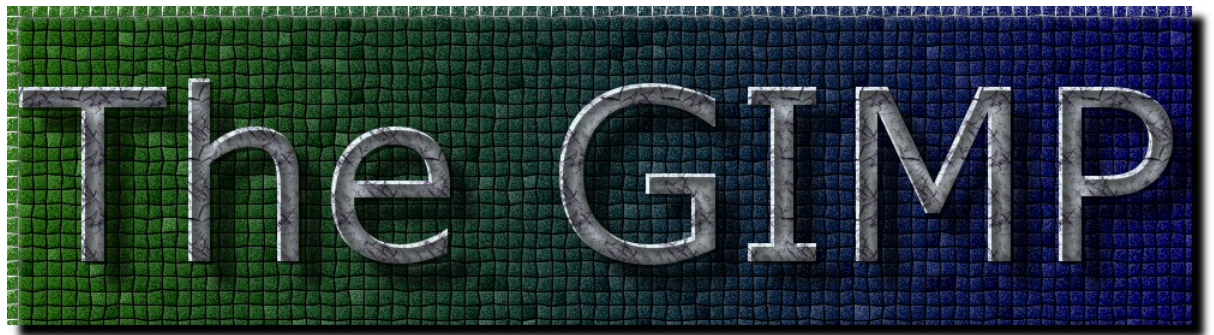

#### **Web Title Header**

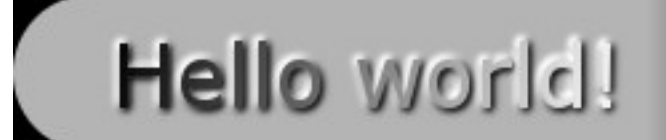